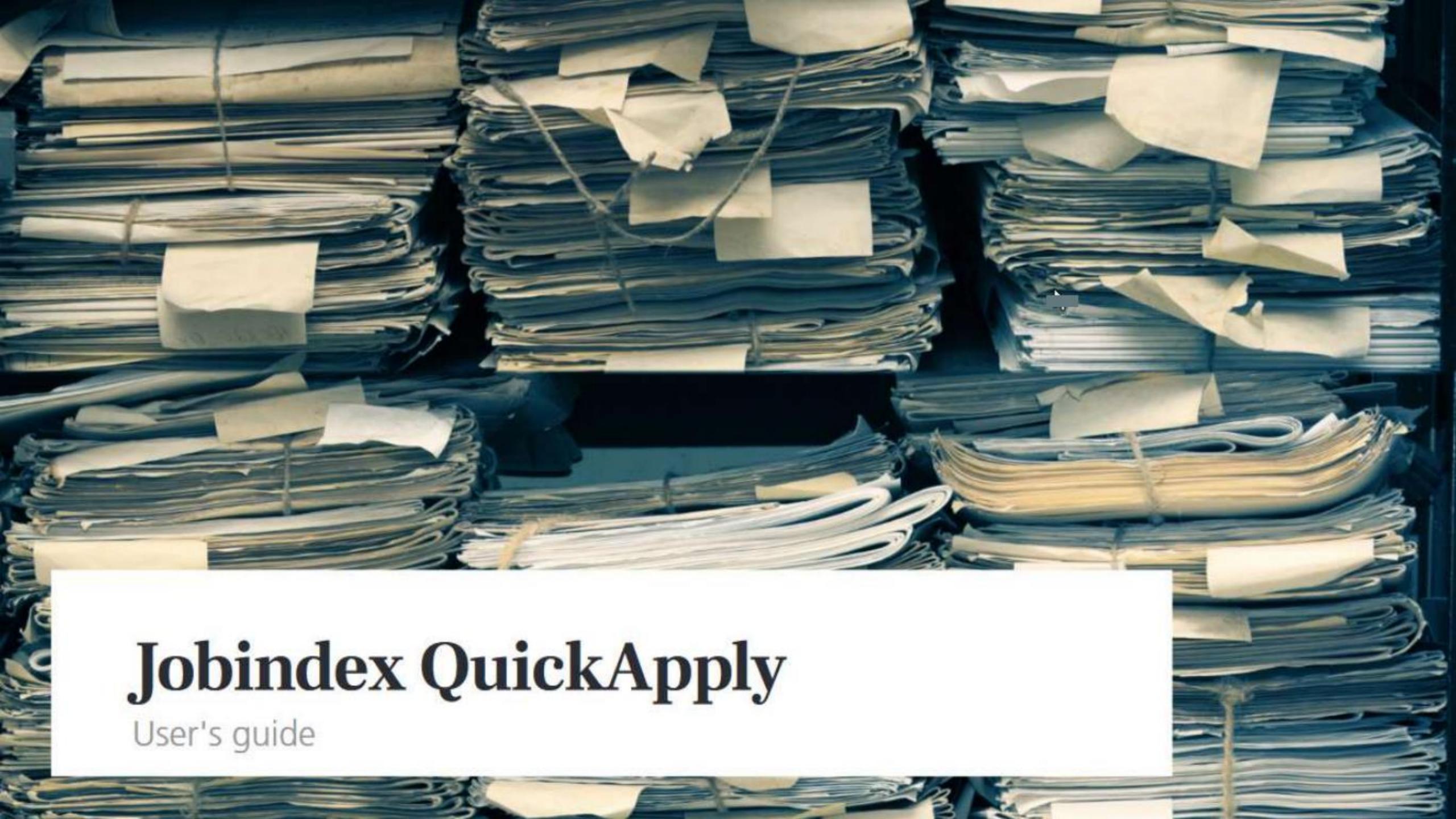

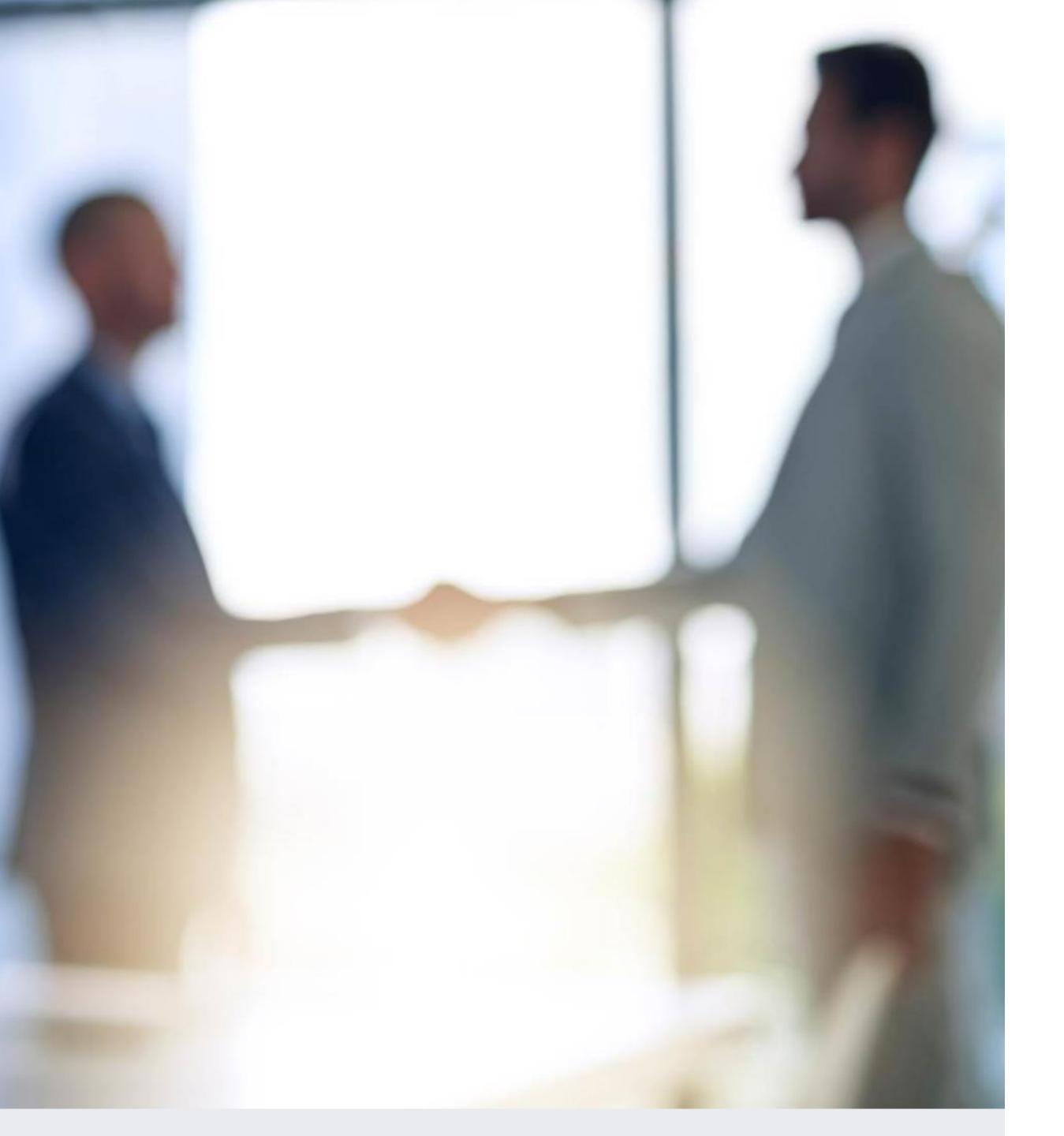

## Content

| What is QuickApply                       | 3  |
|------------------------------------------|----|
| How to get started                       | 4  |
| Overview of the recruitment              | 5  |
| Overview of a single candidate           | 6  |
| Send a message to one or more candidates | 7  |
| Templates                                | 8  |
| Overview of templates                    | 9  |
| Create or edit templates                 | 1  |
| Edit your recruitment team               | 1  |
| Questions and support                    | 1: |

### What is QuickApply?

Jobindex QuickApply is a free system that helps you manage recruitment in a smart and more professional way. You can say goodbay to a crowded mailbox and messy Excel sheets and instead;

- Get a complete overview of all candidates, even when there are many candidates or multiple recruitments at the same time
- Cooperate easily with others about the recruitment
- Assess and rate candidates in a way that allows for a good overview
- Send interview invitations and rejections with just a few clicks

In addition to being easy to navigate, QuickApply offers a good first impression of your company, as every candidate automatically receives a confirmations – an impression that is very important in the struggle for the best candidates.

You can get QuickApply for free with your next recruitment, when you have a Profile Advertisement on a subpage at jobindex.dk

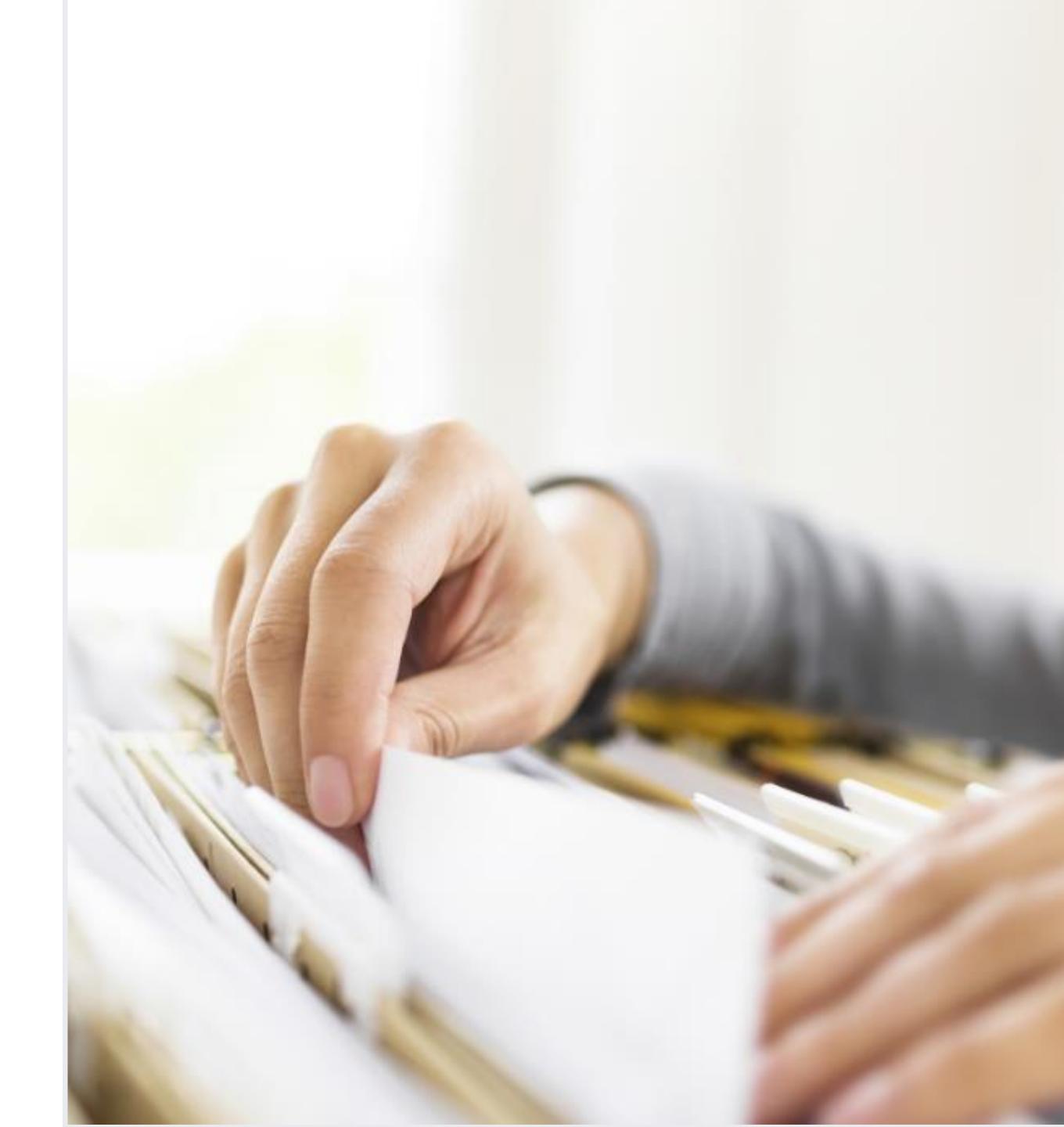

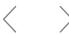

### How to get started

To access the system, log in to your customer page on jobindex.dk. Below the headline QuickApply, you can see the recruitments you are part of and access the candidates.

- On jobindex.dk click 'For employers' in the upper right-hand corner. Click on 'Log in' at the top right of the menu bar.
- Once you have logged in, click 'Your customer page' in the menu.
- Click on the 'See candidates' button to view the specific case.

  Or click on 'See all QuickApply tickets' which will take you to the front page of QuickApply with a complete list of all your recruitments.
- The front page of QuickApply shows if it is still possible to apply for the position and you can edit the status if you have found the right candidate. Click on 'Applications' to see the candidates.

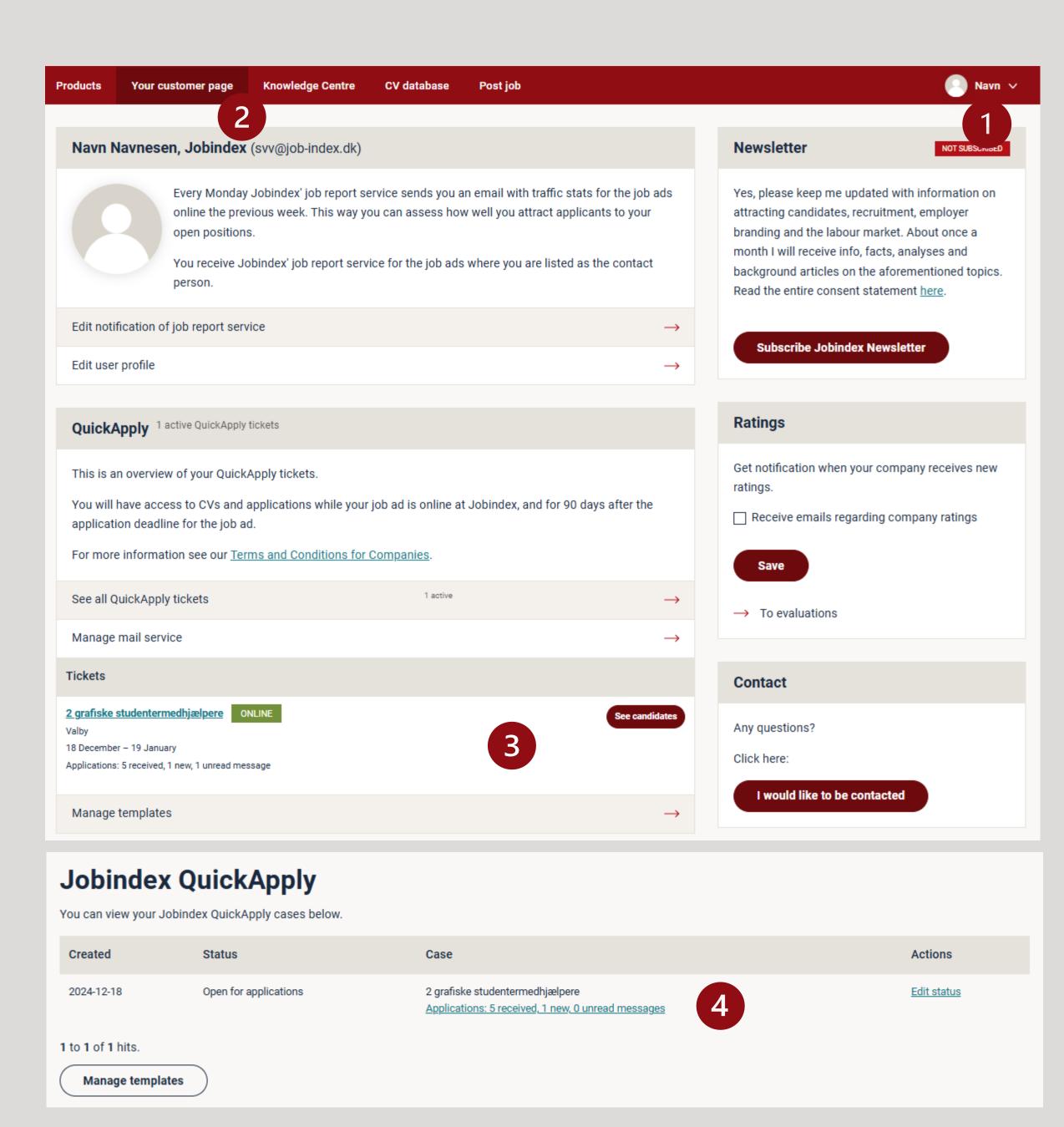

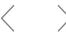

### Overview of the recruitment

When you access a specific case, you will get an overview of the applications as well as the colleagues who have access to it. You can rate and process several applications at once or one by one. Using stars and status you can easily get an overview of the candidates and how far you are with the recruitment.

- You can easily add applications received outside of QuickApply, so you can keep all your applications in one place.
- In the right-hand corner, you can see who has access to the recruitment and as an 'Administrator' you can add more team members.
- You can get an overview of a selection of the candidates by focusing on a phase, e.g. interview or by combining mulitple filters.
- You can change a candidate's status next to the name. It is also possible to assess candidates using stars. If you select multiple candidates, a status change will affect all the selected at once.
- To see an applicant's contact information or add a note, click on the arrow. You can also click on the candidate's name to access more information.

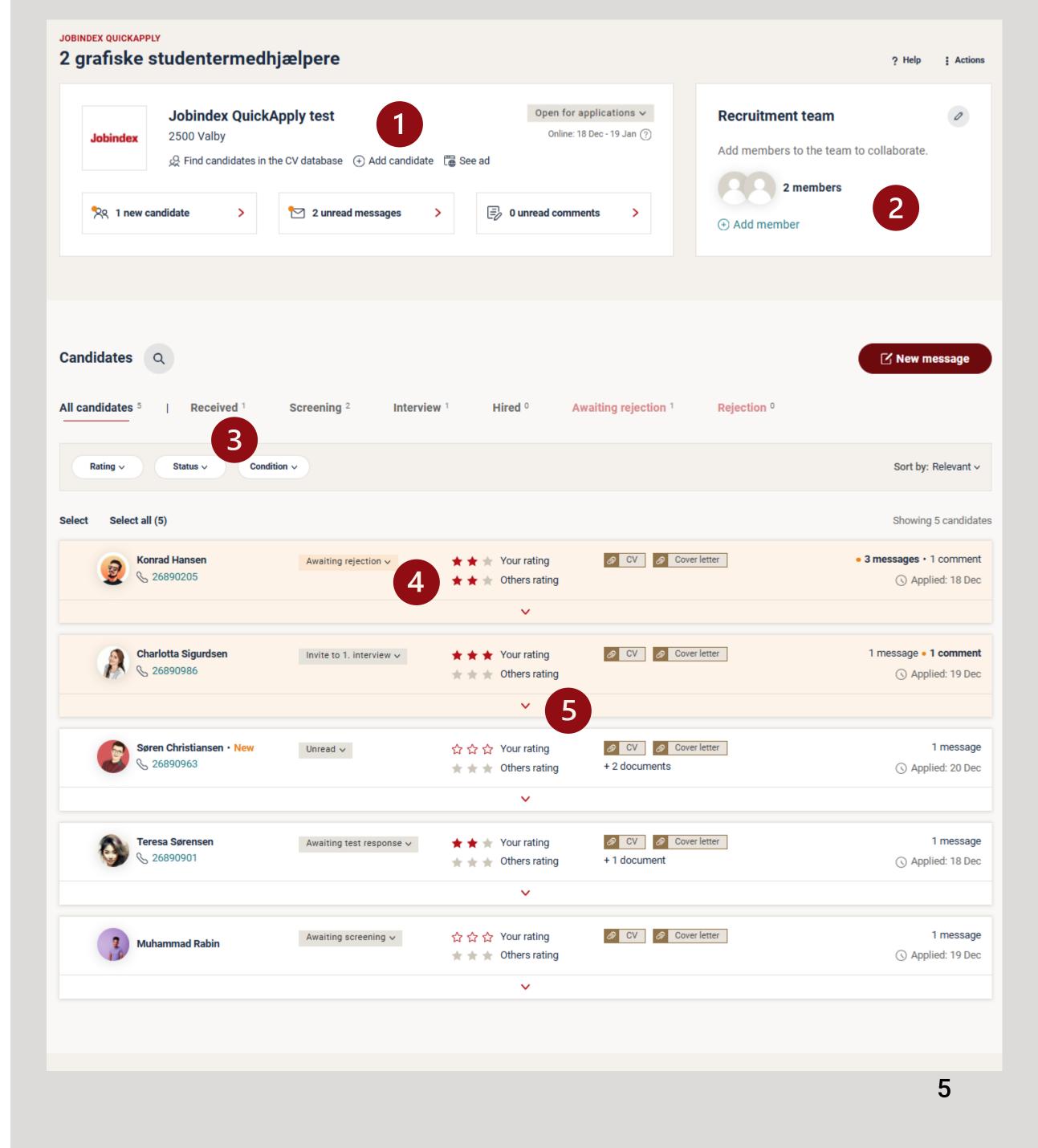

### Overview of a single candidate

When you click on the candidate's name in the overview, you find a unique page about that candidate. From here you get a complete overview from time of applying to finish regardless of a focus on **Messages** or **History**.

- At the top you find the candidate's name, applications date and the required documents. It is also possible to rate and change status here.
- The tap named **Overview** mirrors the information known from the unfolded card. Here the focus is primary comments between the recruitment team.
- On the right you find the candidates contactinformation, who has rated and below which other processes the candidate might currently be part of. Any processes that is finalized is found under the tap, **History**.
- All communication with the candidate can be found under **Messages**. The automatically confirmation is shown first and at the buttom you can write **New messages**. Any unread messages is shown under the line New messages and the small avatar shows if a collague already read a message.

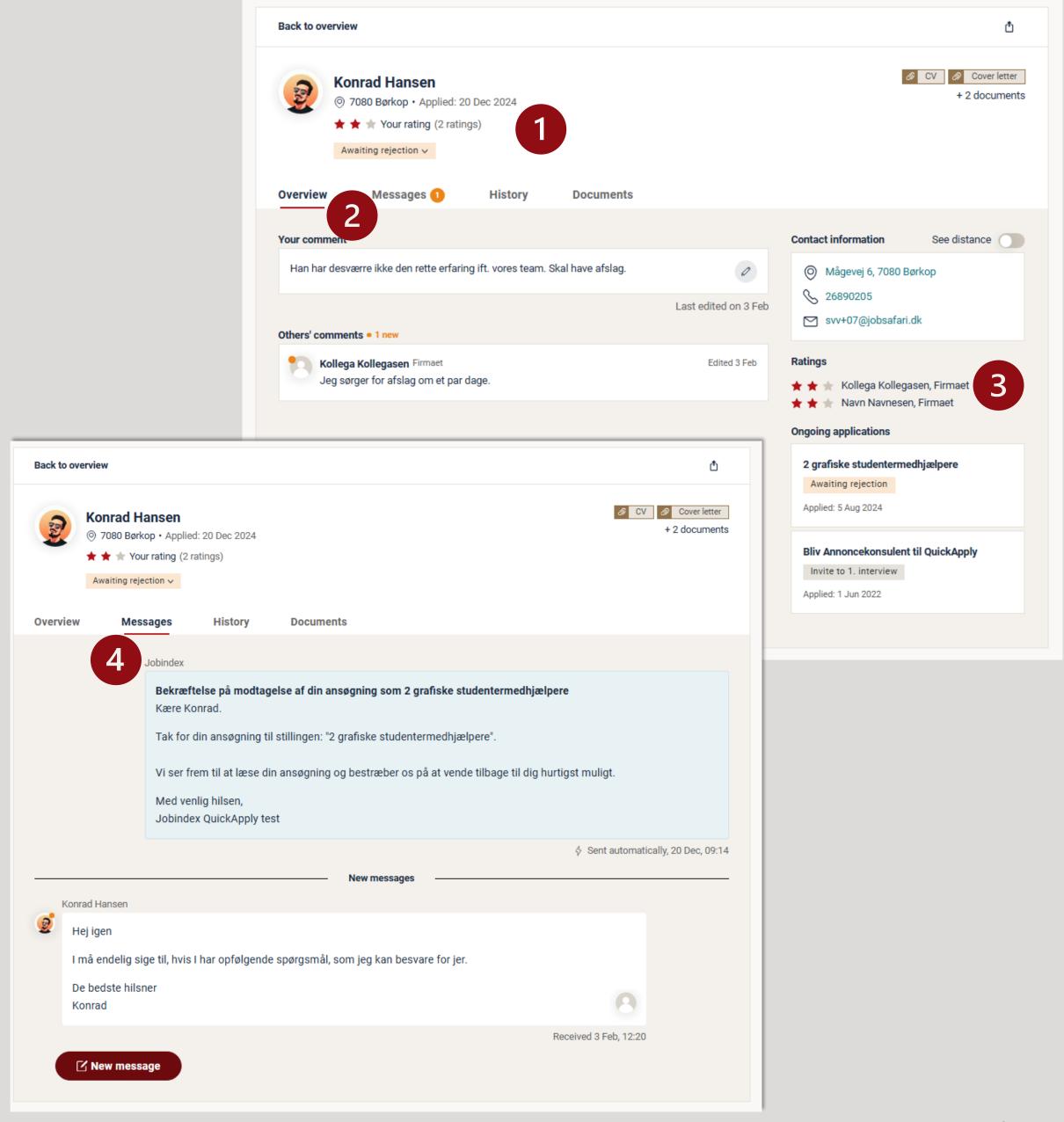

### Send a message to one or more candidates

You can send messages to one or more applicants at once. Pick out candidates individually and click 'Select all' from the overview. You can also click on 'New message' and choose the recipients from here.

- When selecting candidates in the overview, you can select 'Share job applications'. From here you can share selected candidates' applications with users who do not have access to QuickApply.
- 'New message' is a view, where you can see and select recipients. You can type in a candidate's name or choose a status like 'Awaiting rejection', if you would like to write to a pool of candidates.
- You can use a template or write your own message. Use 'Change status' to automatically change status of the applications when the message is sent.
- 'Add variable' makes it easy for you to merge relevant information into the message, such as the name of the candidate even when you write to a larger group.
- Are you especially satisfied with your message, you can choose to save it as a new template. Atteched documents won't be included in the template.

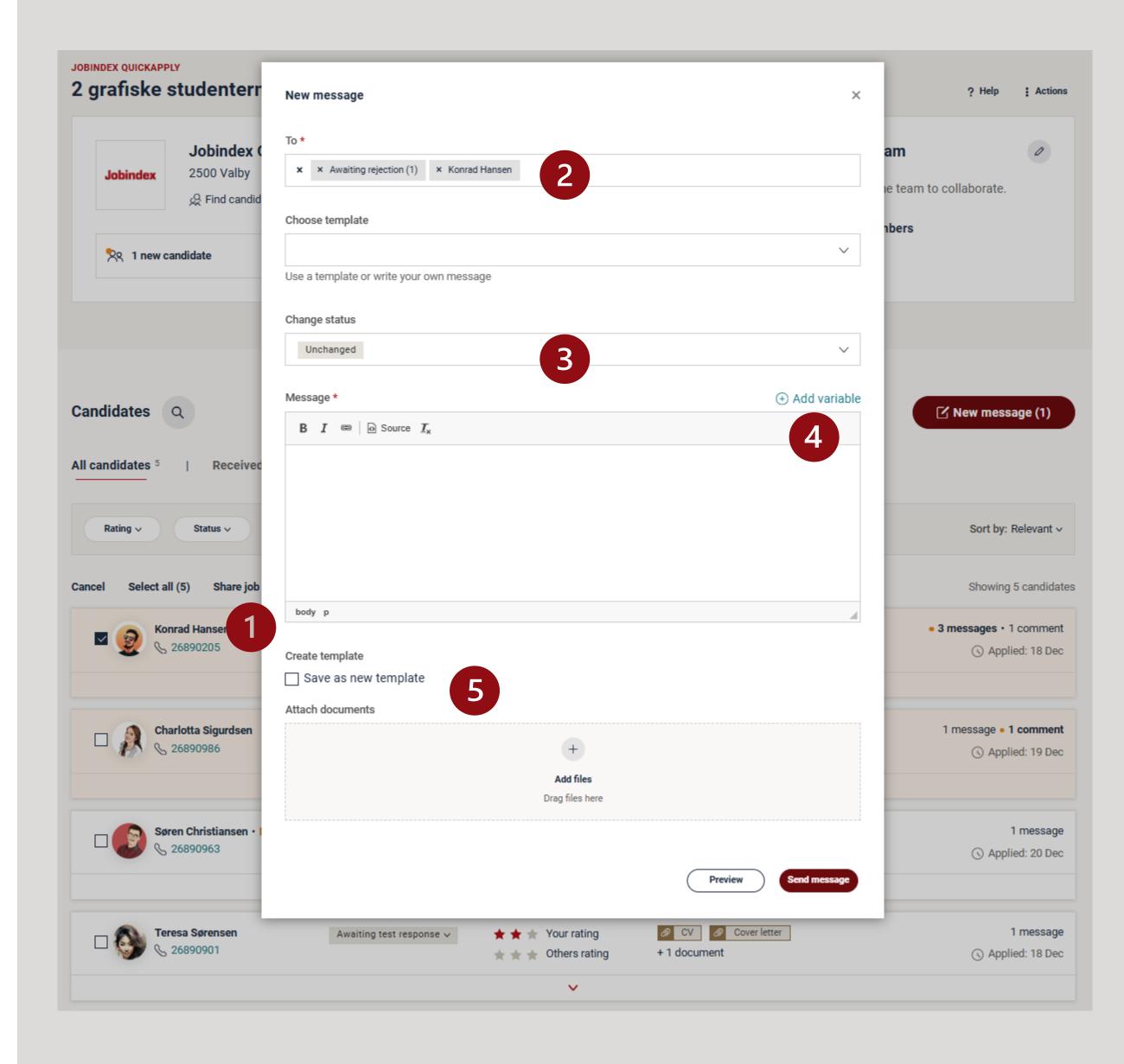

### **Templates**

In QuickApply there are two types of templates; 'Confirmation templates', that are sent automatically, when an application is received and 'Message templates', that can be used for status messages such as rejections. The templates exist in Danish and English and can be customized by you or created by yourself

- In each recruitment you can see which confirmation template that is automatically sent to the applicants, and you can easily choose another.
- You can also create your own templates or edit the existing ones. Click on 'See and edit templates' to access the template overview, where you can create or edit templates for the specific case or your company in general.
- You can also find the template overview via the front page of QuickApply by clicking 'Manage templates'. When you access the template overview this way, you can see all QuickApply standard templates and the templates your company has created.

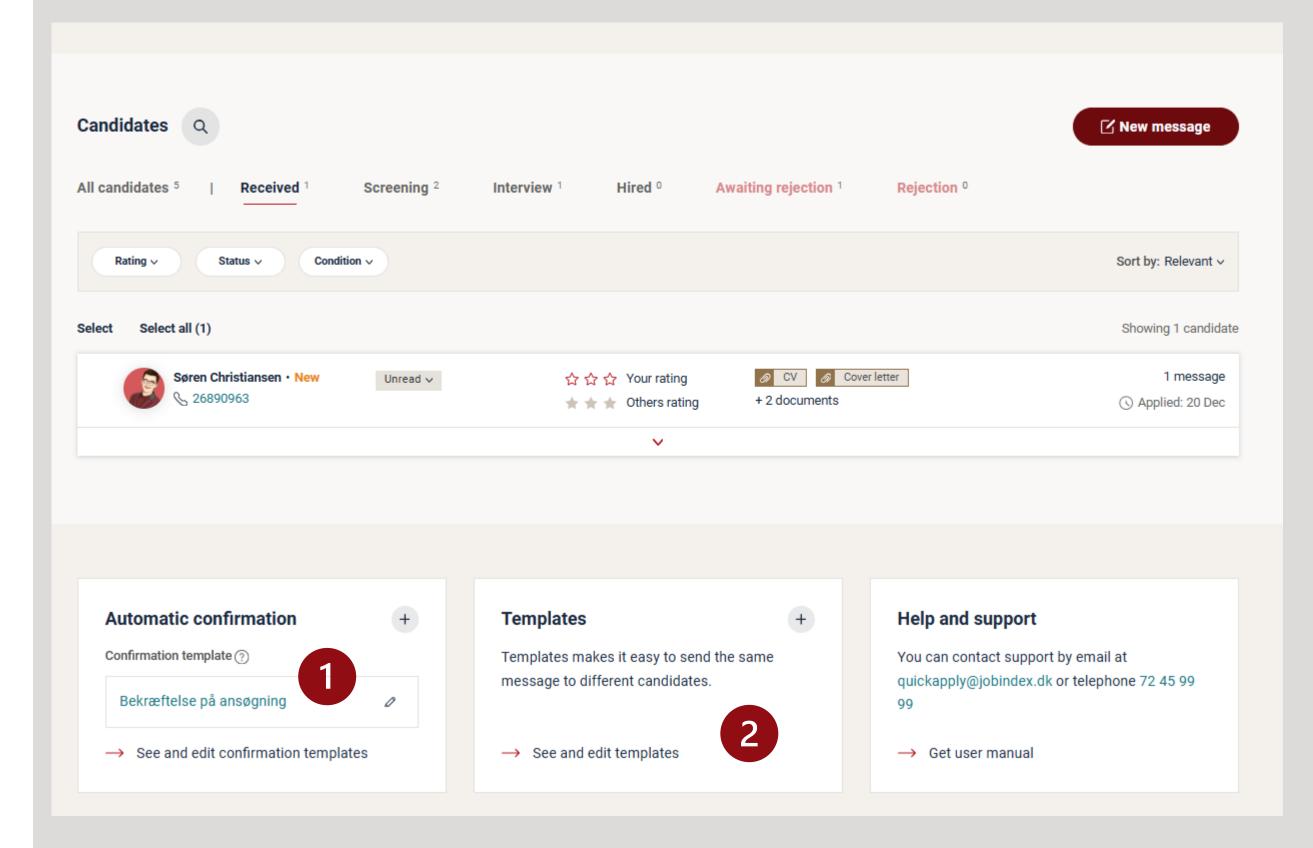

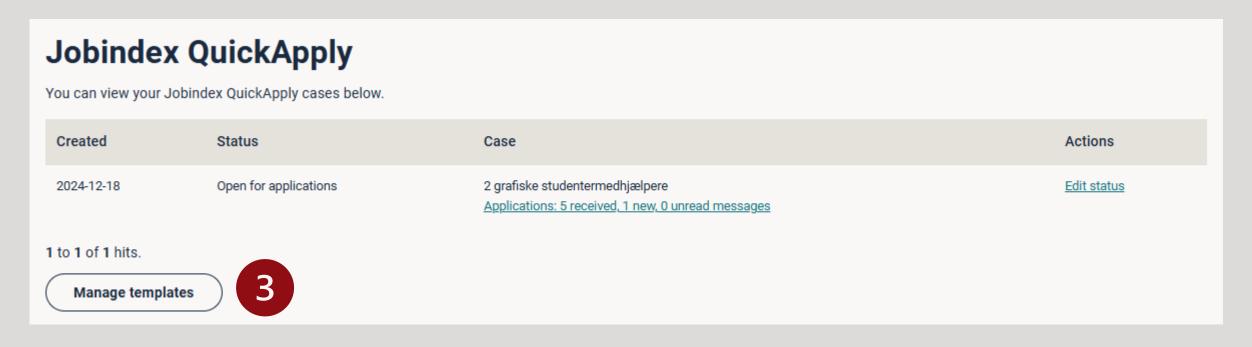

\

### Overview of templates

Here you can see an overview of all available **Message templates** and **Confirmation templates**. The overviews are divided after which templates are created by your company and which are QuickApply standard templates.

- From the overview you can see if the template is accessible in all cases or in one specific. Click on the template to see a **Preview**.
- On each message template you can see which status automatically is changed into when you use the templates, e.g., 'Unchanged' or 'Rejection'. For confirmation templates you can see which is your company 'Standard confirmation'.
- The three dots to the right indicates a menu where you can edit, copy or delete the template. In some cases, you can only copy a template, e.g. with QuickApply standard templates.
- Create a new template by clicking on + in the top right corner or just under your company's templates.

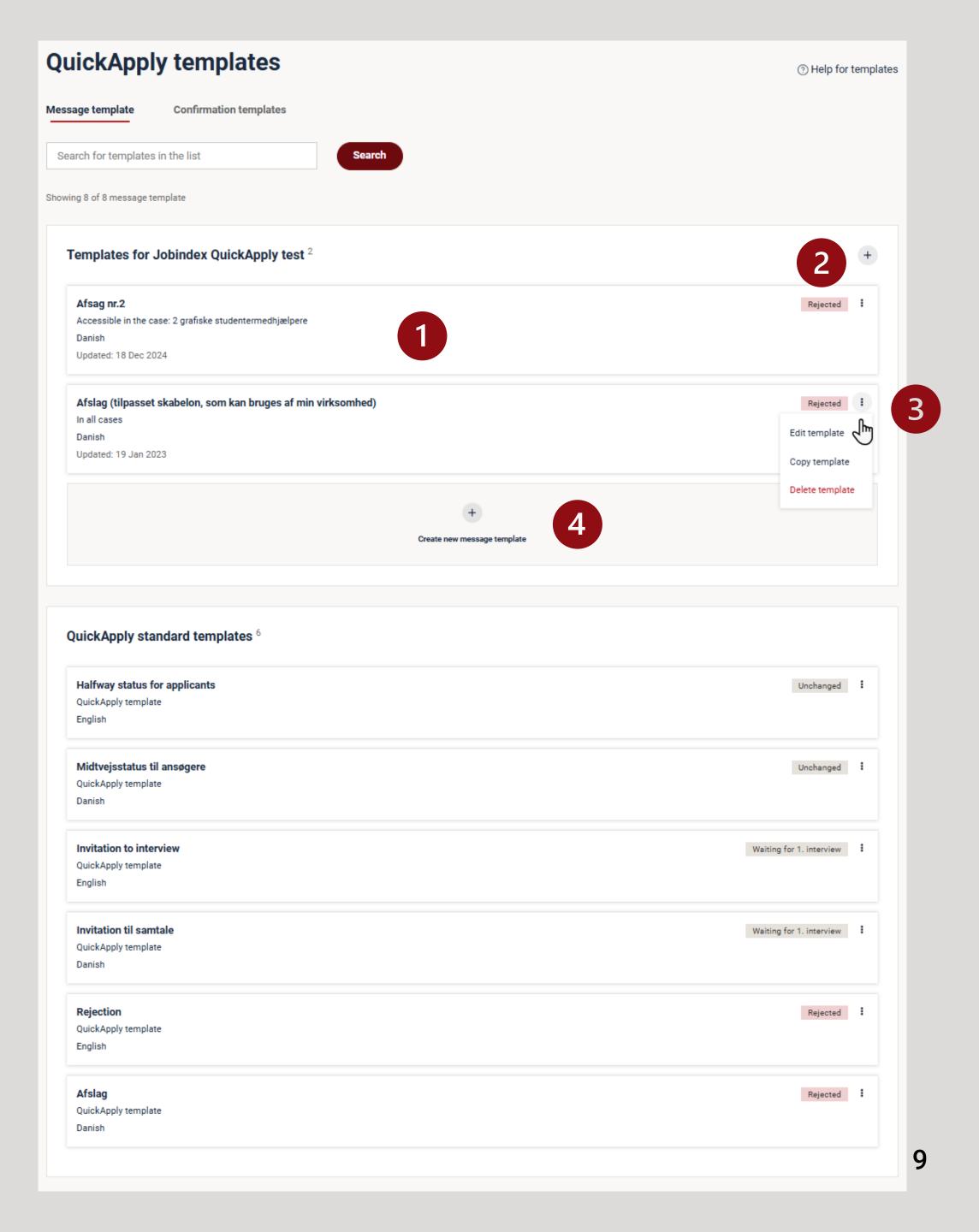

### Create or edit a template

With a few steps you can easily make your own template. You can also choose to copy and change one of the standard templates. Remember to first decide whether the template is for automatically confirmations or messages to one or more candidates during the recruitment.

- Give the template a name, so you can find it again and recognize the message.
- You can use variables that fill in the right information, e.g., 'Candidates name' or 'Headline of the job ad'
- For **Message templates** you must choose if the candidate's status is automatically changed. Keep 'Unchanged' if the candidate should not change status after receiving the message.
- Confirmation templates must have a filled in subject of email, which is visible when the candidate receives the email.
- Click on 'Create template' to finish or click on 'Preview' to see how your template presents when the candidate receives it.

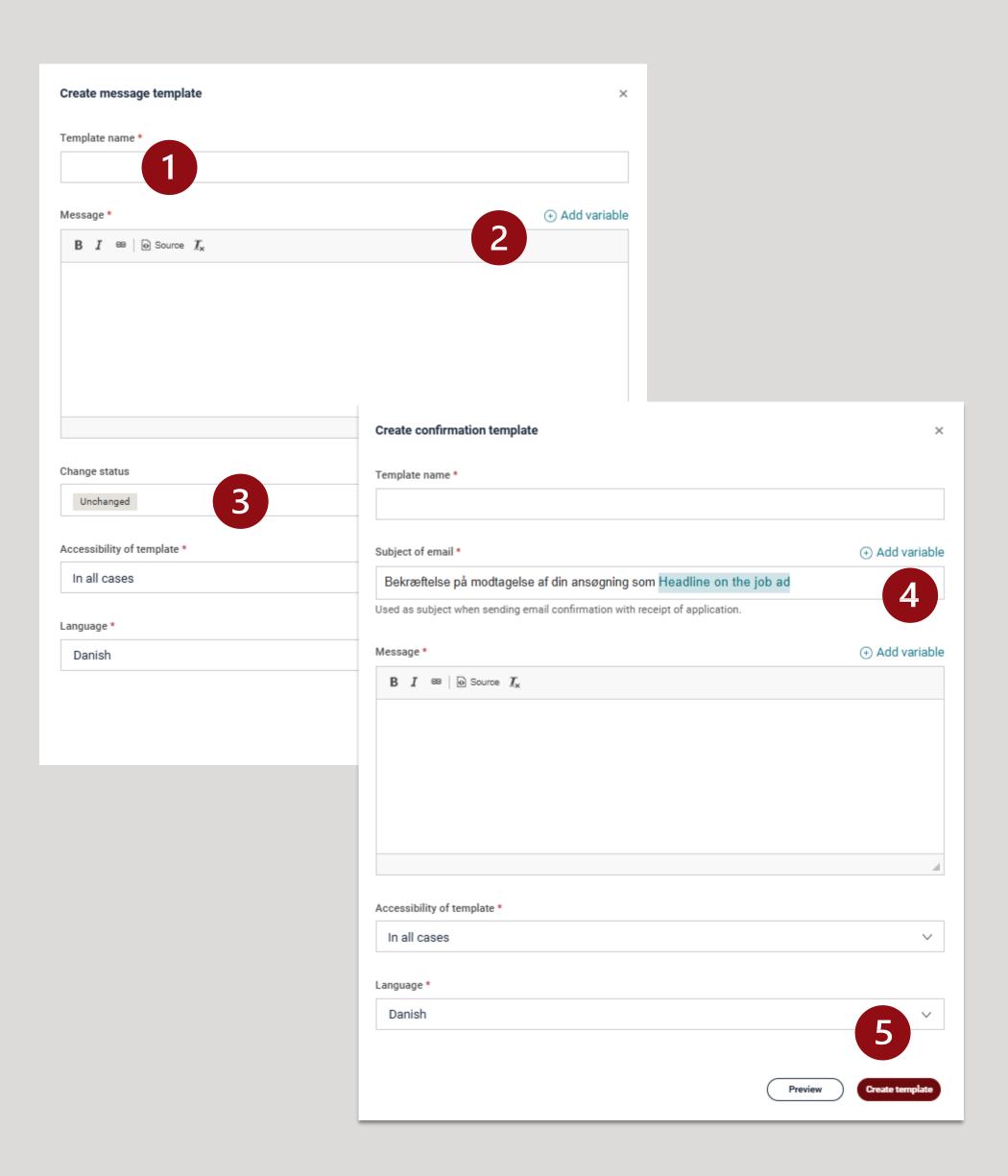

**10** 

### Administer your recruitment team

When setting up the job ad, Jobindex assigns emails listed as part of the recruitment team. There must be at least one 'administrator', who can receive status emails and give access to additional team members.

- 1 You can see members of the recruitment in the right-hand corner of the overview. 'Administrator's can add and assign rights to others by clicking on 'Add member'.
- Type the email of the individual who needs access. Rights is set to '**User**' as default and can easily be changed by a single click.
- If the email is not yet known, you will have to choose between creating '...as a colleague' or '... external partner'. Finish by clicking 'Add'.

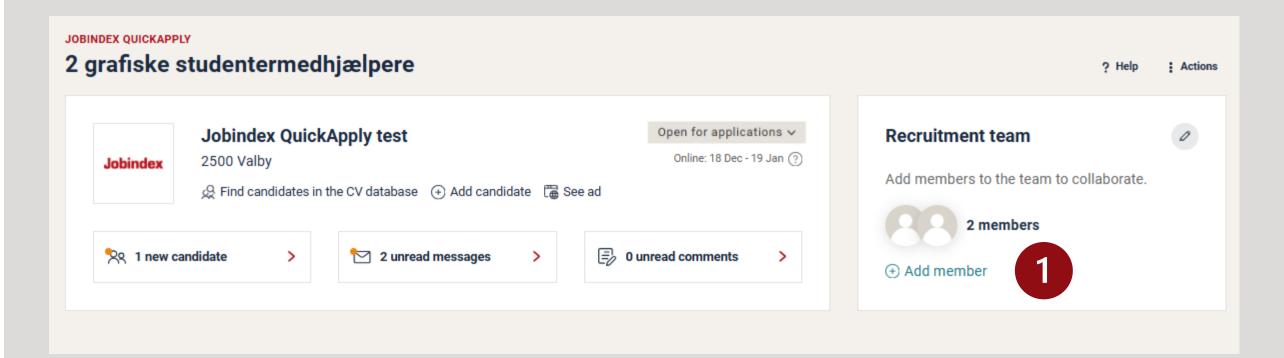

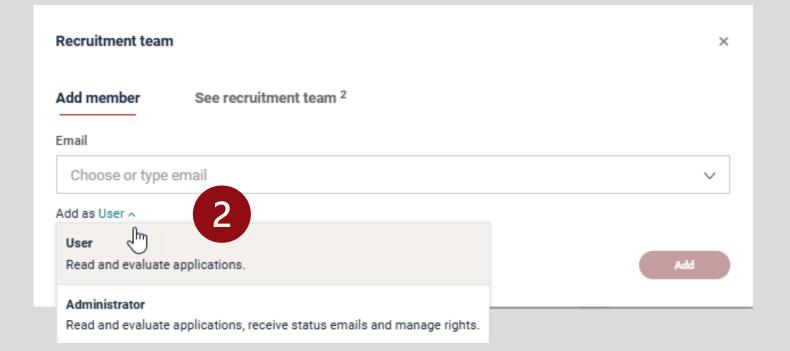

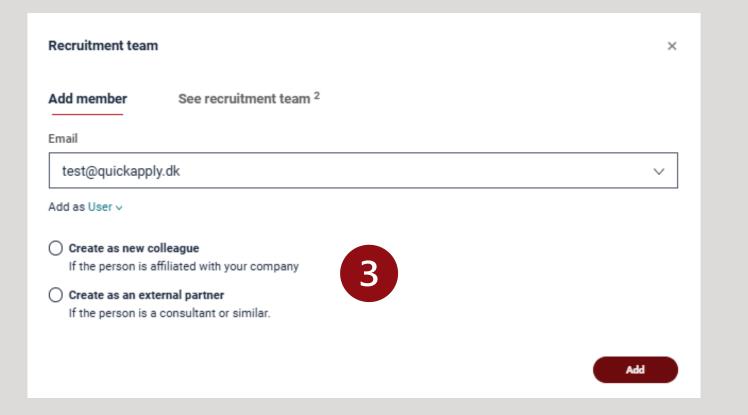

**11** 

# Questions and support

If you have questions or need support, please contact Jobindex at quickapply@jobindex.dk or call 7245 9999